## **SPEEDIA Mobile PrintでAdobe** PEEDIA **AcrobatのReaderから印刷する**

## 使用できるプリンター

下記のプリンターで使用できます。その他プリンターについては使用できません。

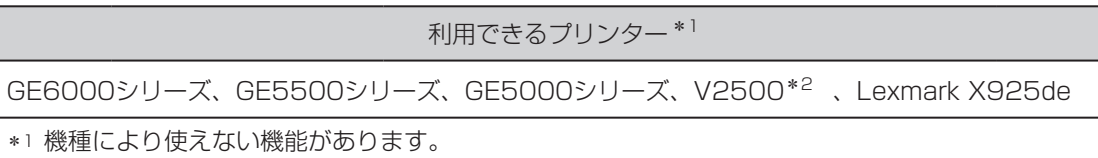

\*2 V2500で使用する場合は、オプションの「V25-PS3」が装着されている必要があります。

## Adobe AcrobatのReaderで表示したPDFファイルを印刷する

※アプリからの印刷手順はOSやアプリのバージョンアップにより変更される場合があります。

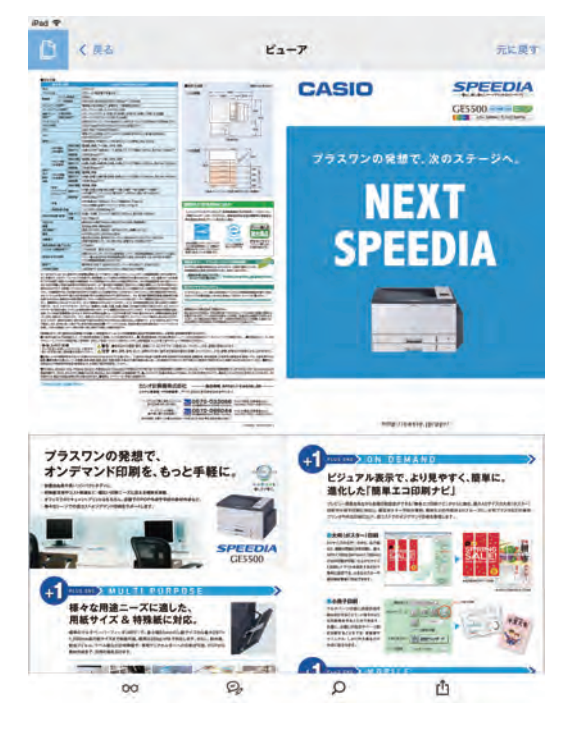

ファイルを共有 リンクを共有 Document Cloud に保存 次の方法で開く... 印刷 **NE MORILE** r<sup>1</sup> C

*1.* 印刷するドキュメント(本書ではPDFファイル) を表示します。

*2.* 右下のアクションボタンをタップし、 方法で開く...]をタップします。 [次の

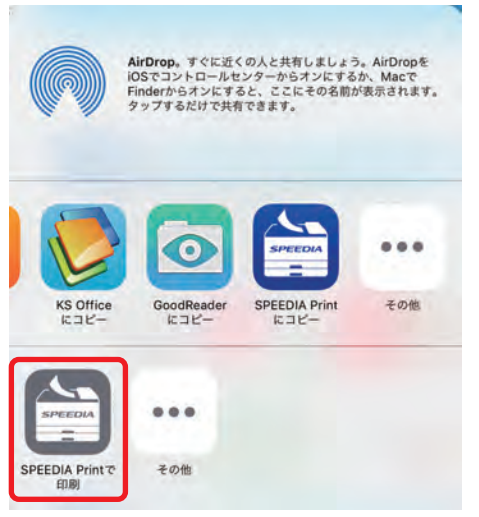

 $\begin{array}{c} \frac{1}{2} \text{rad } \mathcal{P} \\ + \end{array}$ 

 $\frac{1}{2}$ 

ाौ

**3.** [SPEEDIA Printで印刷] をタップします。

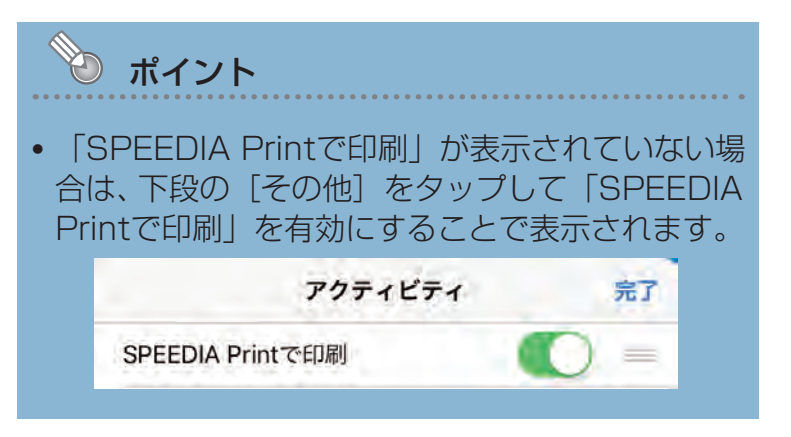

*4.* 「SPEEDIA Mobile Print」にファイルが送信さ れます。

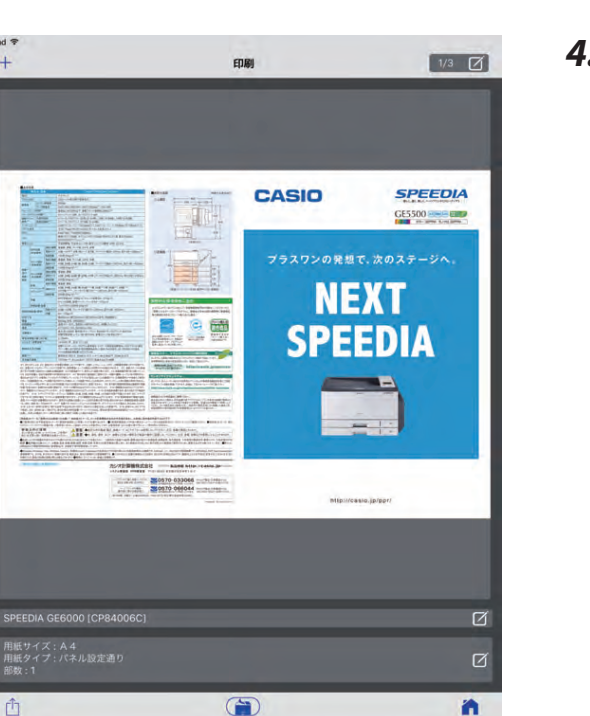

n.

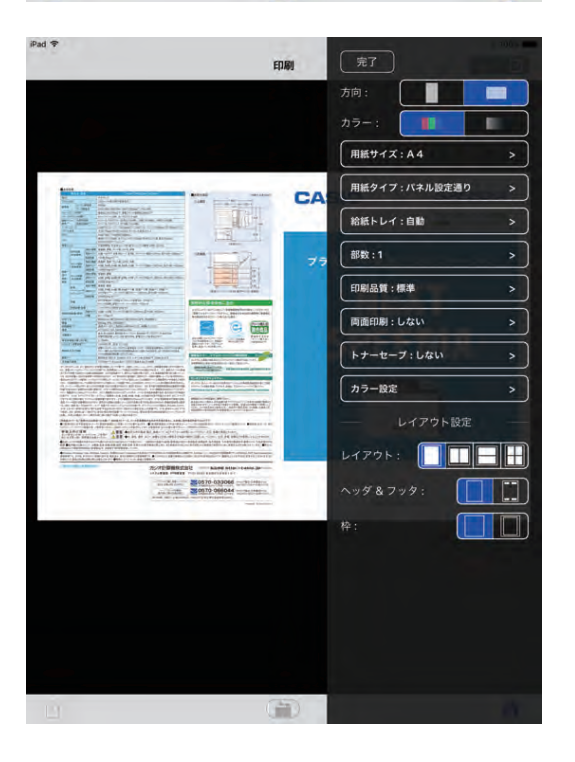

*5.* 必要に応じて各種印刷設定を行います。設定完了 後、(台)をタップすると印刷が開始されます。

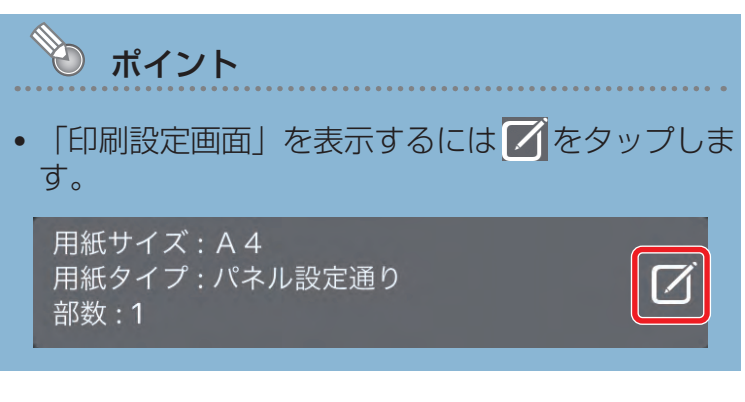

各種設定については「印刷設定画面」を参照して ください。

## 印刷設定画面

**•** 印刷するプリンターにより設定できる内容が異なります。

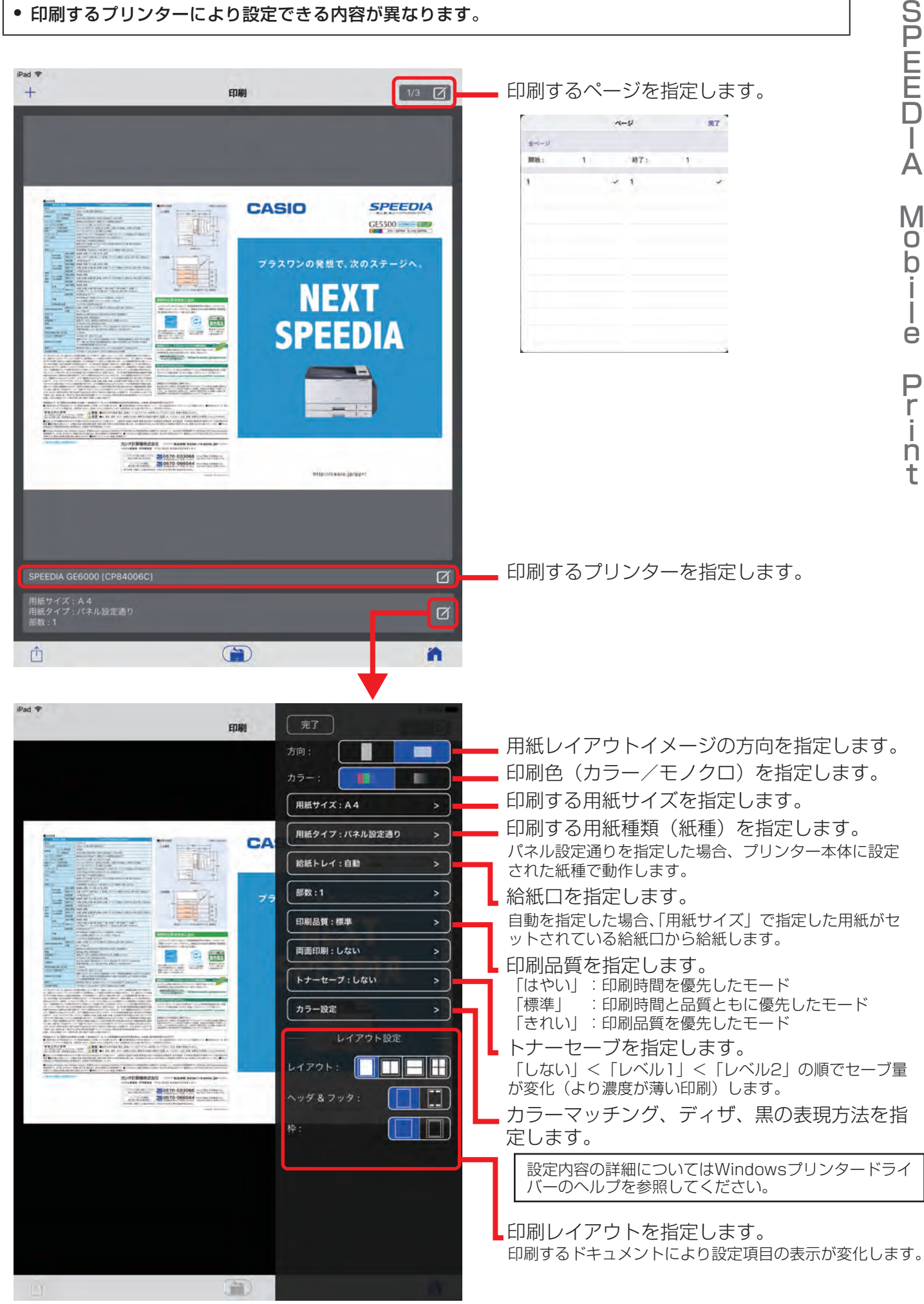

**②注意**